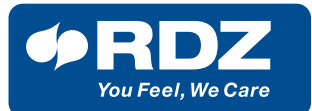

# **RDZ CORE**

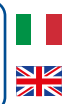

### **GUIDA RAPIDA |** *QUICK START GUIDE*

RDZ CoRe è un'app per dispositivi *RDZ CoRe is an app for mobile devices,*  mobili, come smartphone e tablet, che *like smar tphones or tablets, that*  consente di controllare in modo locale e *enables local and remote control of the*  remoto il sistema di termoregolazione. *temperature control system.*

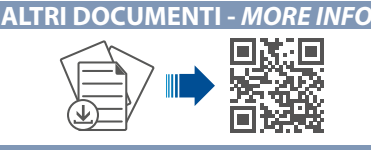

#### **INSTALLAZIONE DELL'APP E PRIMO ACCESSO -** *APP INSTALLATION AND FIRST ACCESS*

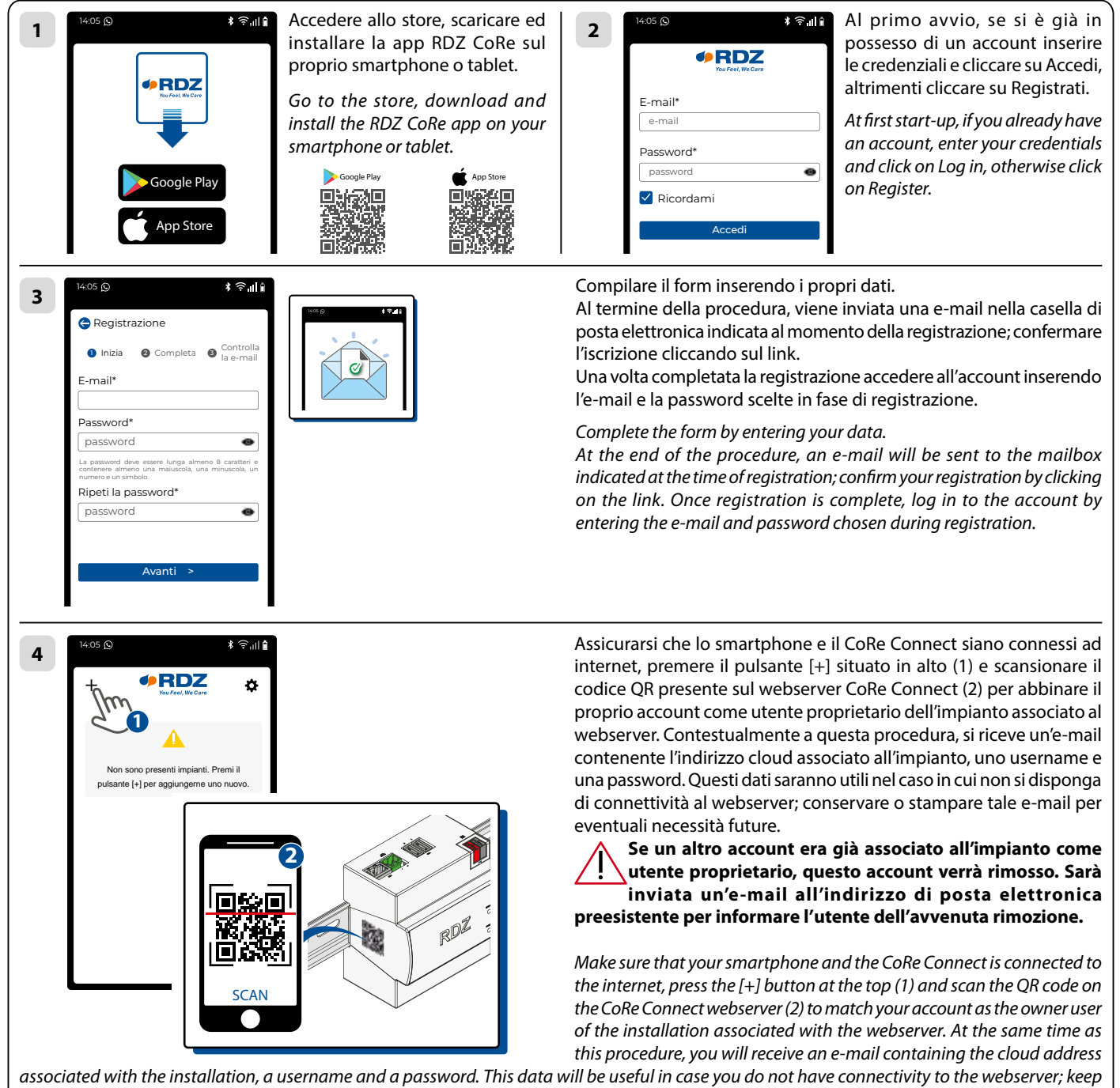

*or print this e-mail for possible future needs.*

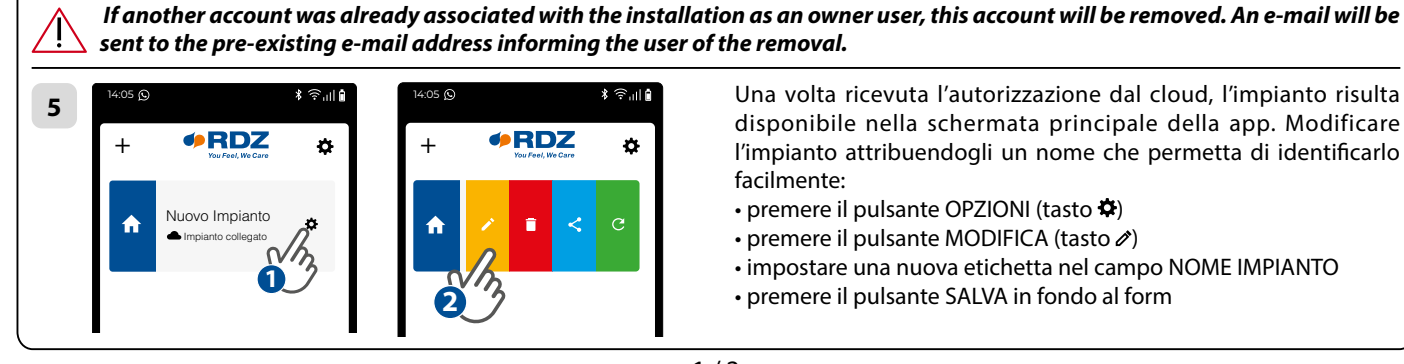

Una volta ricevuta l'autorizzazione dal cloud, l'impianto risulta disponibile nella schermata principale della app. Modificare l'impianto attribuendogli un nome che permetta di identificarlo facilmente:

- premere il pulsante OPZIONI (tasto $\boldsymbol{\Phi}$ )
- premere il pulsante MODIFICA (tasto  $\mathcal{O}$ )
- impostare una nuova etichetta nel campo NOME IMPIANTO
- premere il pulsante SALVA in fondo al form

## **GUIDA RAPIDA |** *QUICK START GUIDE*

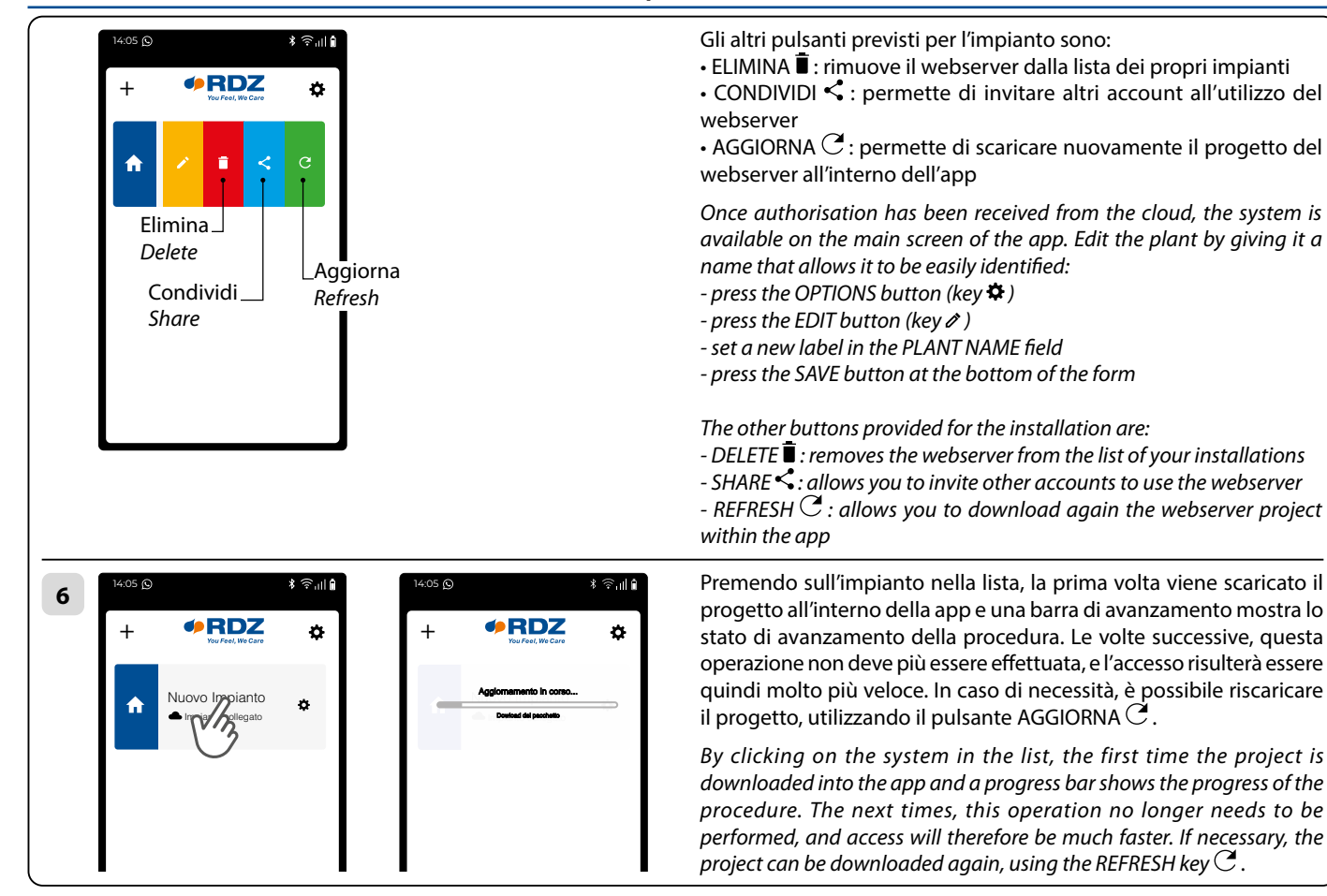

#### **CONDIVISIONE -** *SHARING*

14:05 +

L'utente proprietario dell'impianto può condividere l'accesso ad altri utenti ospiti, che avranno il controllo dell'impianto, ma non potranno gestire la condivisione ad altri utenti; il proprietario, in ogni momento può revocare la condivisione agli ospiti.

A

14:05

Permessi Impianto **X**

 $\overline{\widehat{\tau}}$ 

Di seguito puoi visionare tutti gli utenti con relativi ruoli che hanno accesso a questo impianto

Xxxxx@mail.com CAT Yyyyy@mail.com PROPRIETARIO

*The user owning the system can share access to other guest users, who will have control of the system, but will not be able to manage sharing to other users; the owner can revoke sharing to guests at any time.*

Dalla schermata principale della app, premere su Opzioni (tasto  $\phi$ ) e successivamente su Condividi (tasto  $\leq$ ). Nella schermata che si apre vengono riepilogati tutti gli utenti che hanno accesso all'impianto. Da questa schermata è possibile:

• rimuovere un utente dall'impianto (tasto  $\blacksquare$ )

• invitare un nuovo utente

In questo secondo caso, viene chiesto l'indirizzo e-mail del destinatario (che dovrà aver già installato la app ed effettuato la registrazione). Il destinatario della condivisione riceverà un'e-mail, ed alla successiva apertura della app, troverà l'impianto nella propria lista. **Il cloud effettua un controllo sui permessi ogni qualvolta viene richiesta un'operazione di rimozione utenti oppure di invito. Se non si posseggono i diritti per rimuovere un altro utente dall'impianto, compare un messaggio a video e l'operazione non viene eseguita.**

*From the app's main screen, press on Options (button*  $\ddot{\bullet}$ ) and then on Share (button  $\ddot{\cdot}$ ). On the screen that open, appear all the users who have *access to the system. From this screen you can*

*- remove a user from the system (key )* 

Condividi *Share*

**ORDZ** 

*- invite a new user*

In the latter case, you are asked for the e-mail address of the recipient (who must have already installed the app and registered). The sharing recipient *will receive an e-mail, and the next time the app is opened, he will find the system in his list. The cloud performs a permission check whenever a user removal or invitation operation is requested. If you do not have the rights to remove another user from the system, a message appears on the screen and the operation is not performed.*

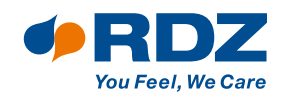

RDZ S.p.A. & V.le Trento, 101 - 33077 SACILE (PN) - Italy 2 Tel. +39 0434 787511 <sup>5</sup> Fax +39 0434 787522 ⊠ info@rdz it pwww.rdz it **FAR0EC002AB.01 12/2023**

**COMPANY WITH QUALITY SYSTEM CERTIFIED BY DNV GL**  $=$  ISO 9001 $=$ 

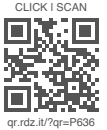

 $2/2$